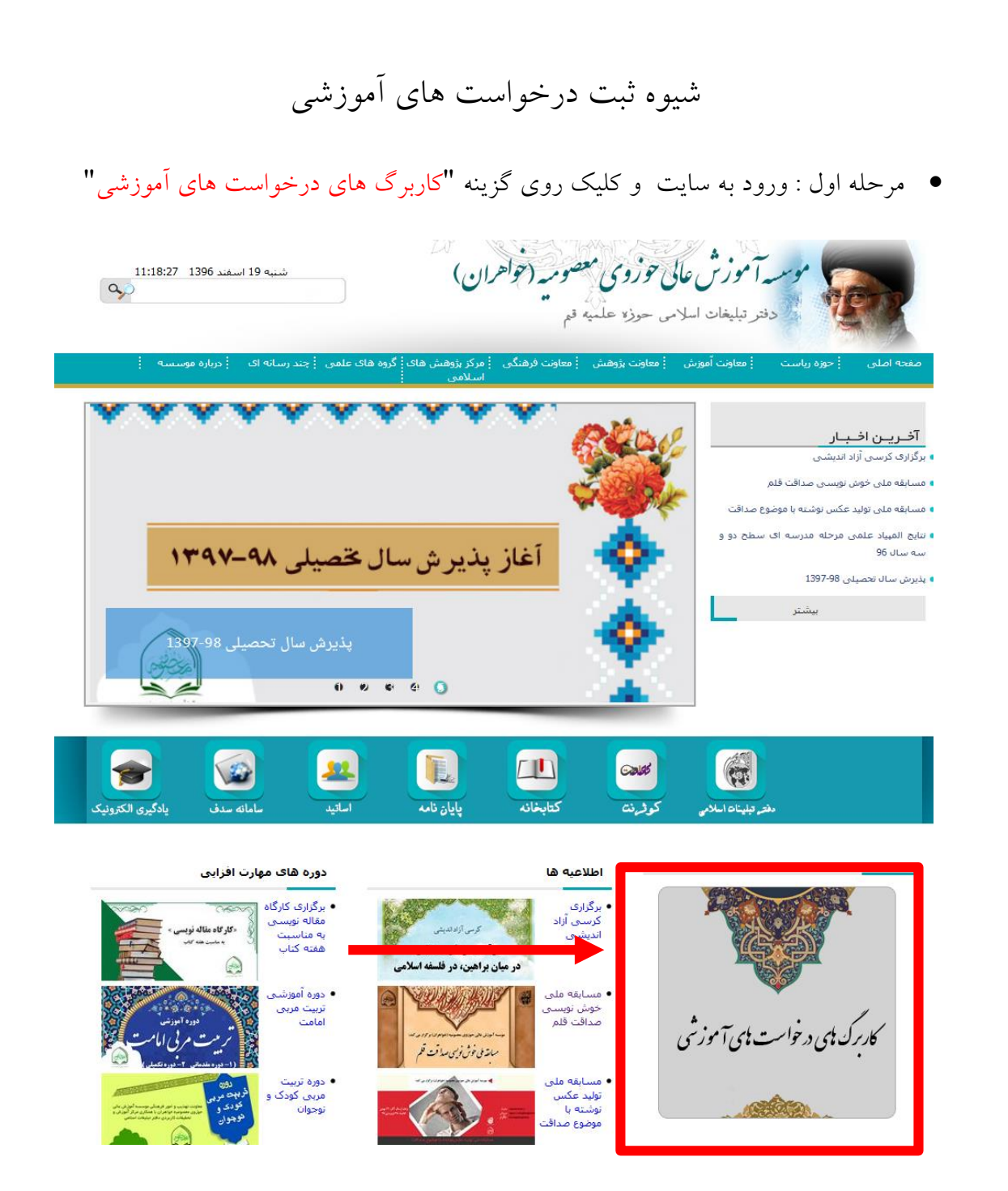

مرحله دوم : کلیک روی عنوان کاربرگ مورد درخواست و دانلود آن

درخواست های آموزشی

لطفا فایل مربوط به درخواست مورد نظر را خود را دریافت و پس از تکمیل از طریق فرم پایین صفحه ارسال نمایید .

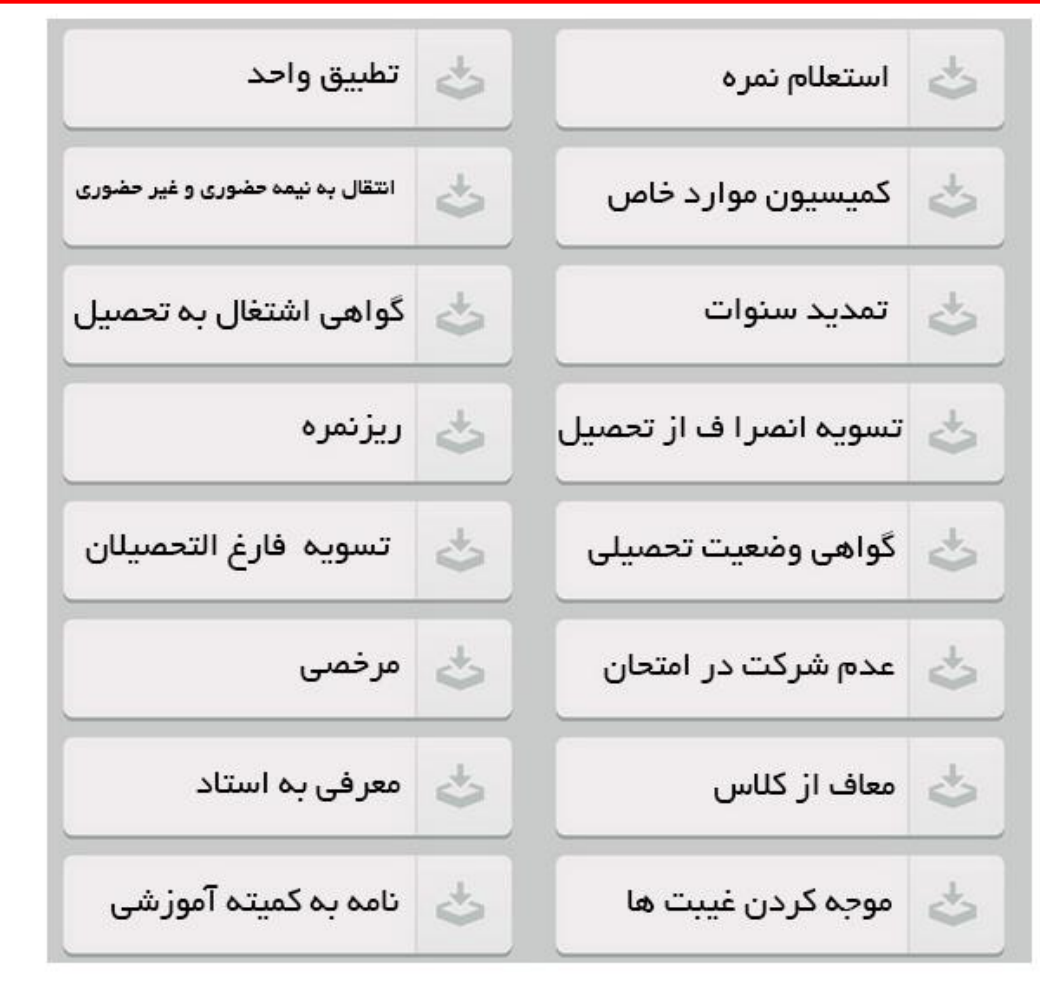

مرحله سوم : تکمیل کاربرگ دانلود شده

مرحله چهارم : ارسال کاربرگ از طریق فرم مندرج درهمان صفحه

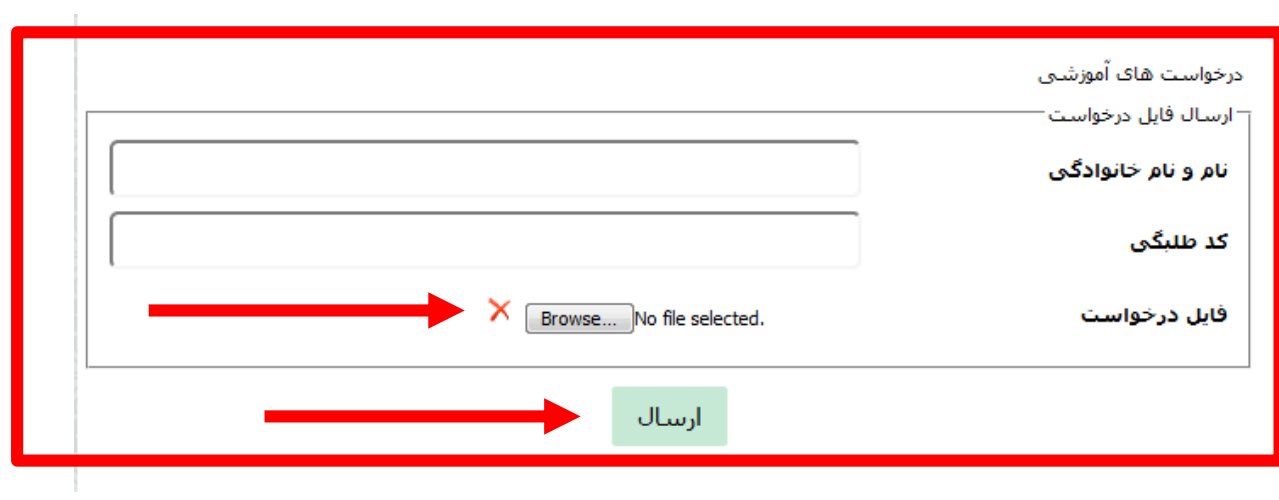

موفق باشید